# Instrukcja obsługi aplikacji Polkurier.pl w platformie Shoper

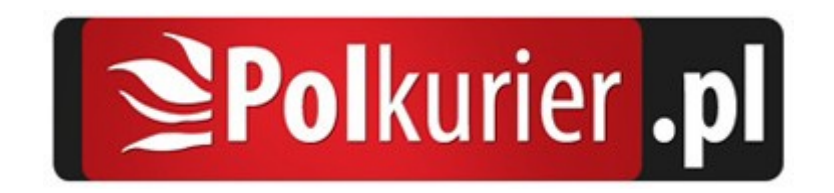

## Aplikacja Polkurier.pl

Składaj zlecenia na przesyłki kurierskie BEZPOŚREDNIO z Twojego sklepu. Aplikacja Polkurier.pl umożliwia integracje sklepów internetowych naszą platformą wysyłkową. Przygotowaliśmy gotowe rozwiązanie specjalnie dla naszych klientów dzięki któremu cały proces przygotowania przesyłki kurierskiej odbywa się w Twoim sklepie internetowym. Udostępniona integracja przesyła wszystkie niezbędne dane potrzebne do realizacji przesyłki automatycznie do Polkurier.pl pozwalając oszczędzić czas w porównaniu z ręcznym uzupełnianiem danych w formularzu wysyłkowym.

### Instalacja w sklepie Shoper

Instalację można przeprowadzić w kilku prostych krokach:

1. Przejdź do zakładki Aplikacje (1), następnie Aplikacje (2)

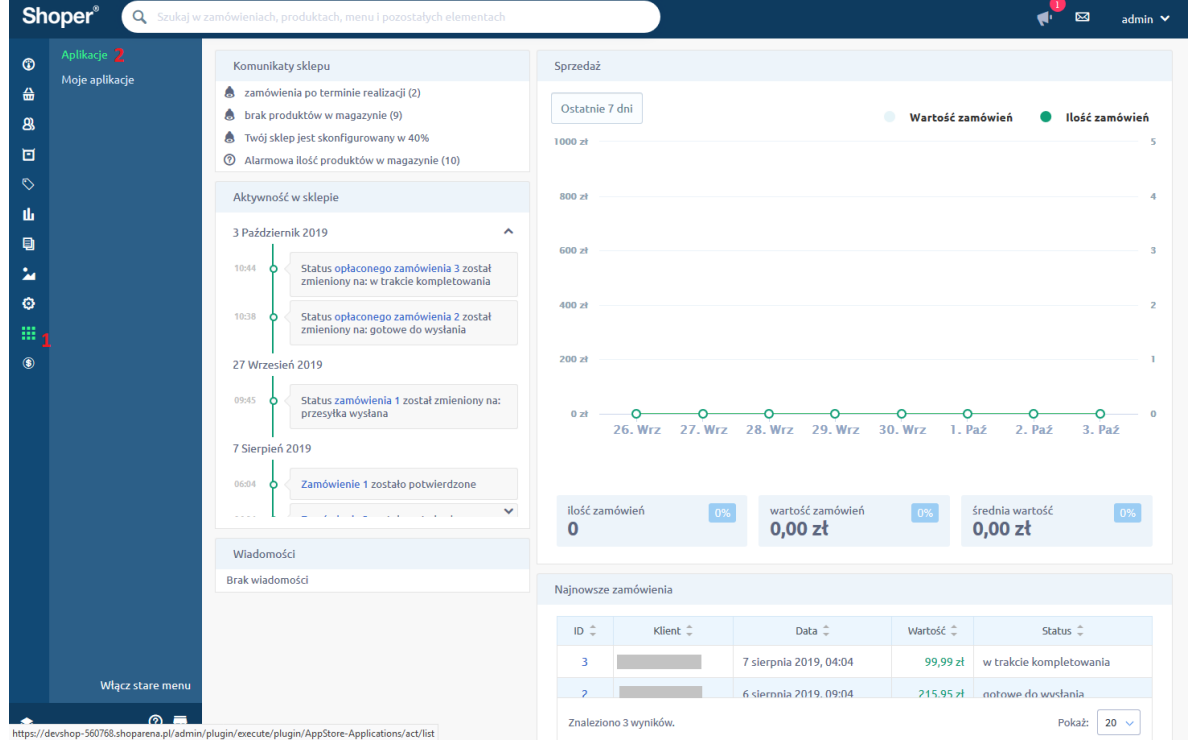

2. Wyszukaj na liście aplikację Polkurier.pl, następnie kliknij przycisk "Zainstaluj"

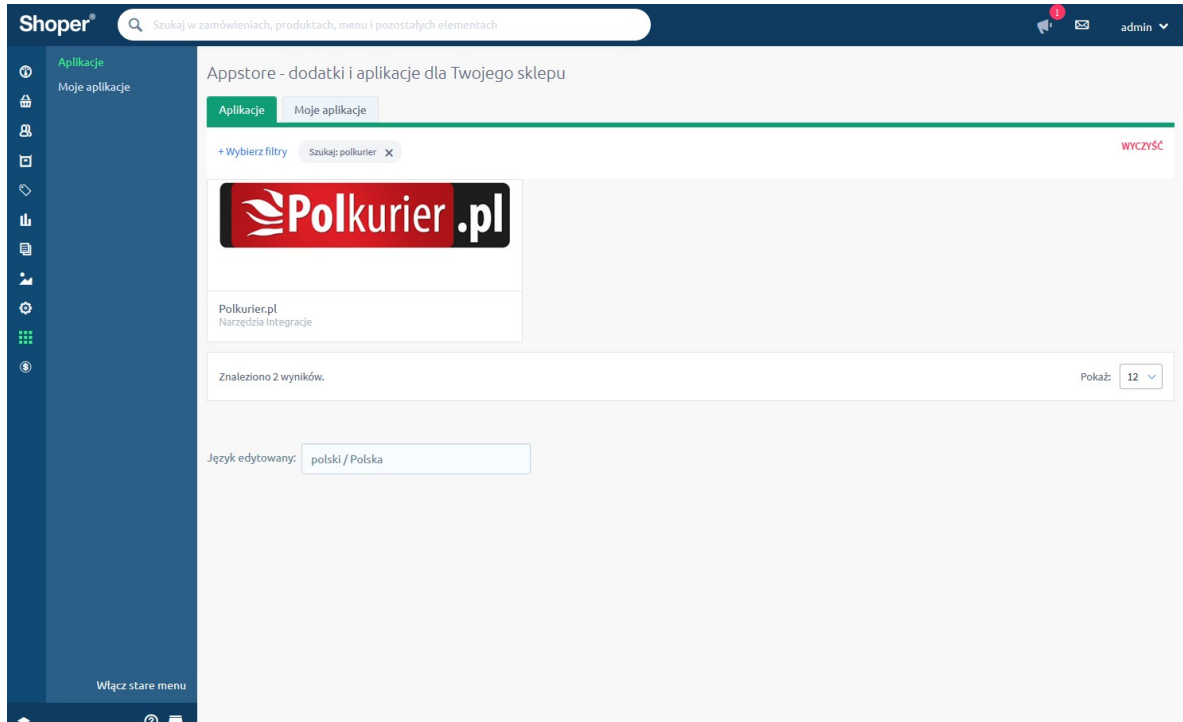

3. Zatwierdź regulaminy i kliknij przycisk "Instaluj"

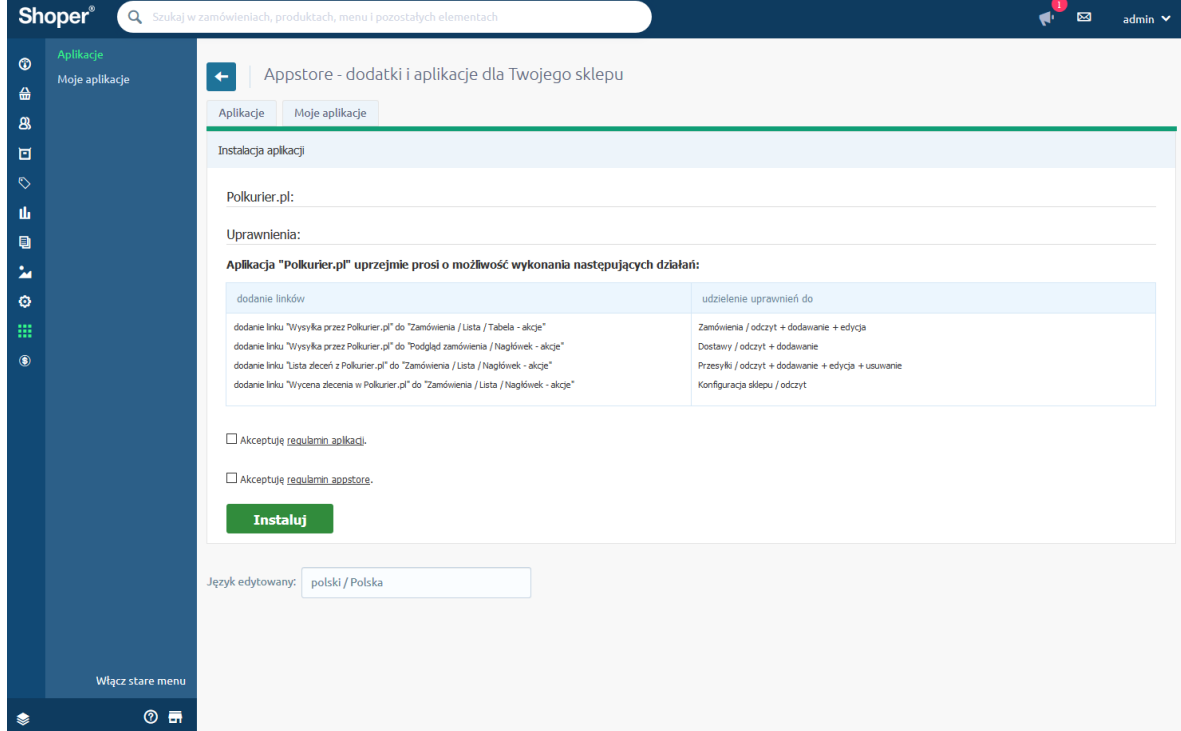

4. Gotowe! Aplikacja jest już zainstalowana w Twoim sklepie.

#### Logowanie do Polkurier.pl / Rejestracja nowego konta

Aby móc skorzystać z aplikacji należy zalogować się do swojego konta w Polkurier.pl.

- 1. Przejdź do listy zamówień (1)
- 2. Najedź kursorem na ikonę aplikacji (2)
- 3. Kliknij w link "Lista zleceń z Polkurier.pl" (3)

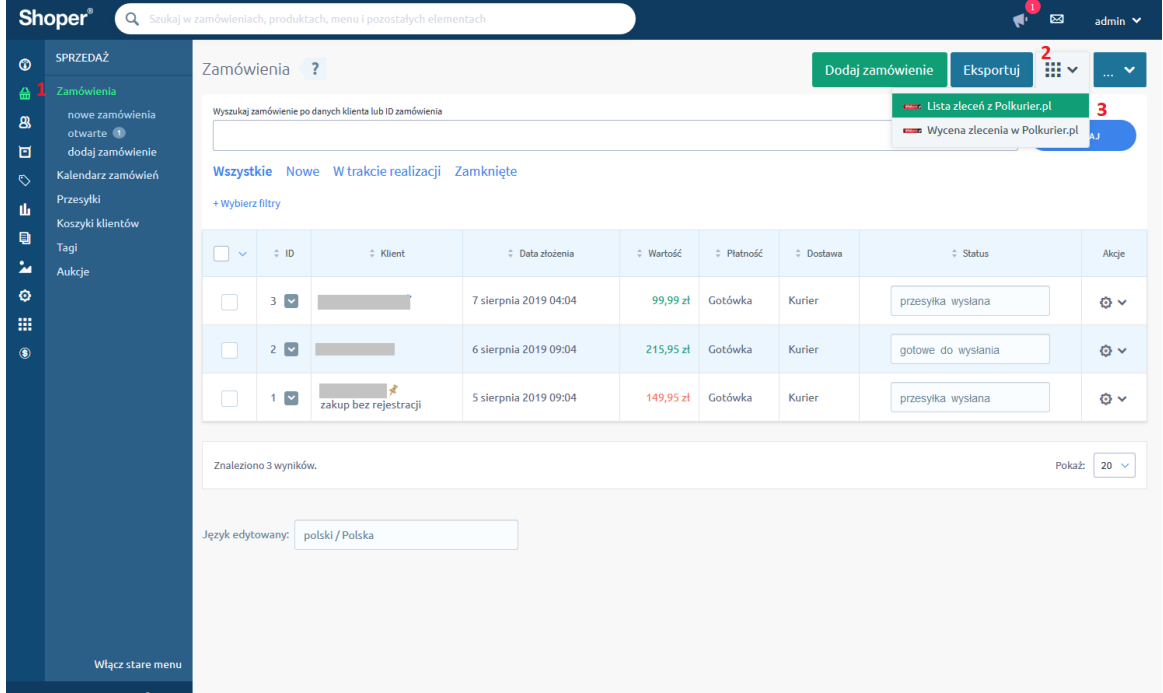

4. Jeśli już posiadasz konto w Polkurier.pl, podaj swoje dane logowania do konta – login oraz hasło

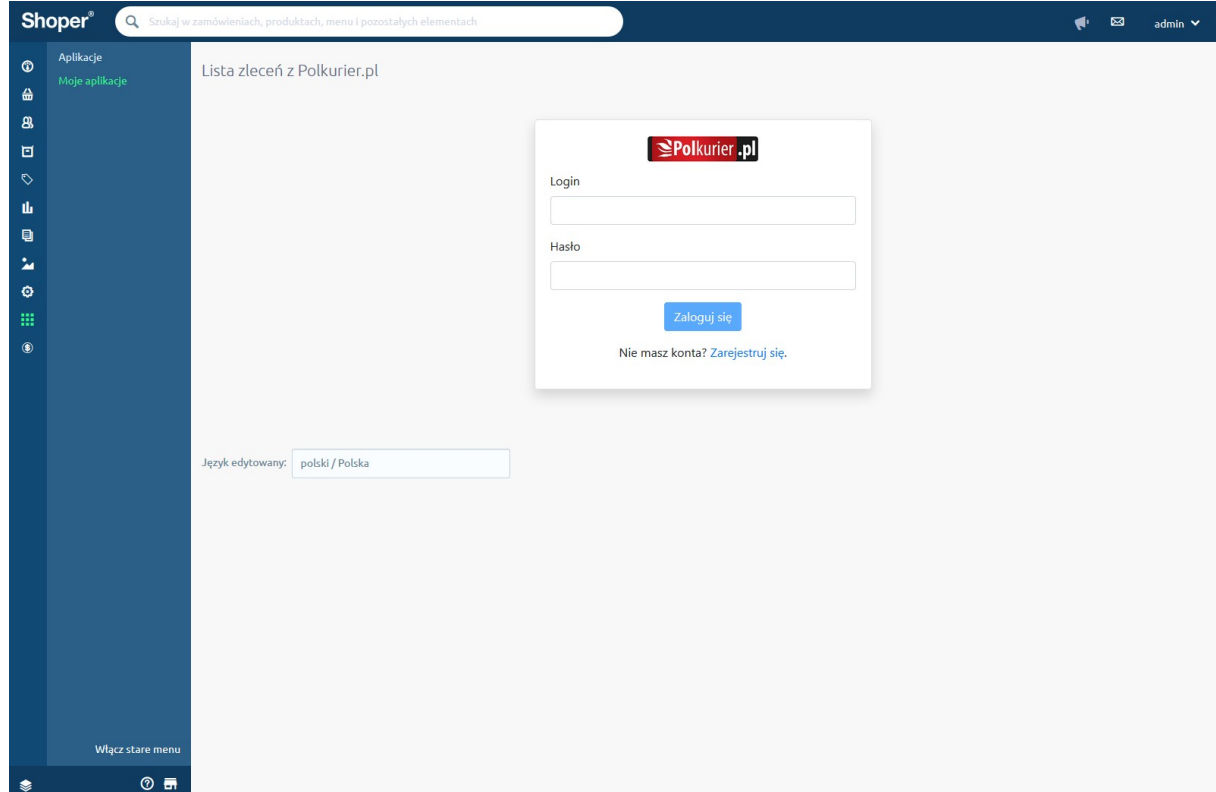

Jeśli jeszcze nie masz konta, kliknij link "Zarejestruj się", uzupełnij swoje dane i kliknij przycisk "Załóż konto". Otrzymasz od nas wiadomość e-mail z linkiem aktywacyjnym – kliknij go aby aktywować konto.

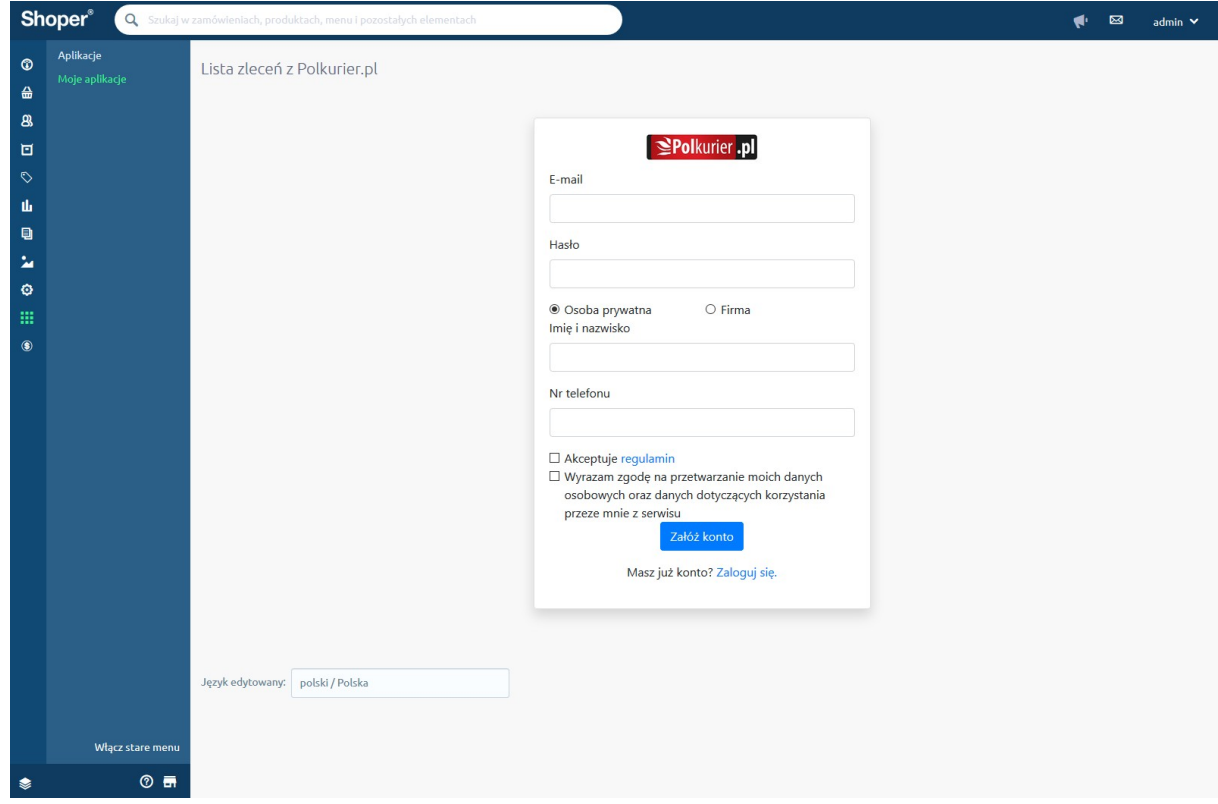

5. Gotowe – twoje konto jest teraz powiązane z aplikacją i możesz już nadawać paczki

## Nadanie przesyłki

- 1. Przejdź do listy zamówień (1)
- 2. Kliknij ikonę "Więcej" (ikona z kołem zębatym) (2)
- 3. Najedź kursorem na pozycję "Aplikacje" (3)
- 4. Kliknij w link "Wysyłka przez Polkurier.pl" (4)

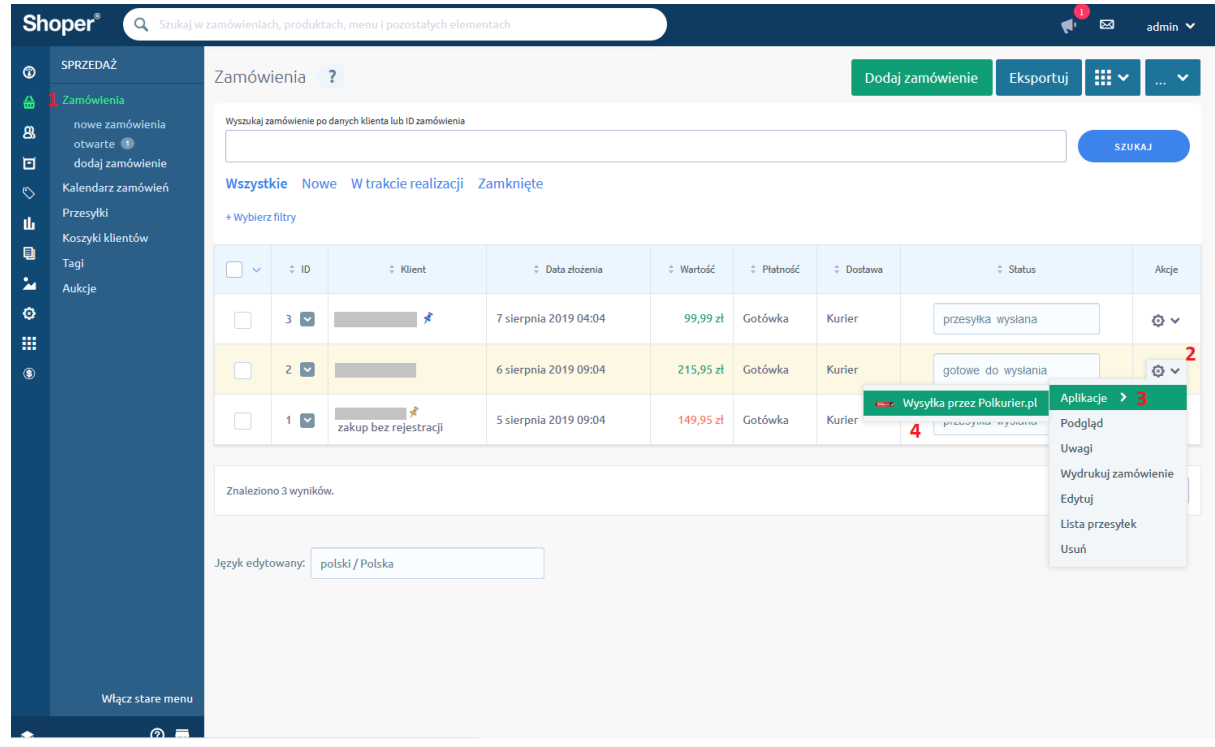

5. Załaduje się formularz wysyłki, gdzie część danych zostanie automatycznie pobrana z zamówienie (np. adres dostawy, waga produktów)

- 1. Wybierz typ przesyłki (1)
- 2. Wprowadź rozmiary oraz wagę paczki (2)
- 3. Podaj zawartość przesyłki (3). Aby wysłać przesyłkę pobraniową wprowadź wartość pobrania w pole "Pobranie"

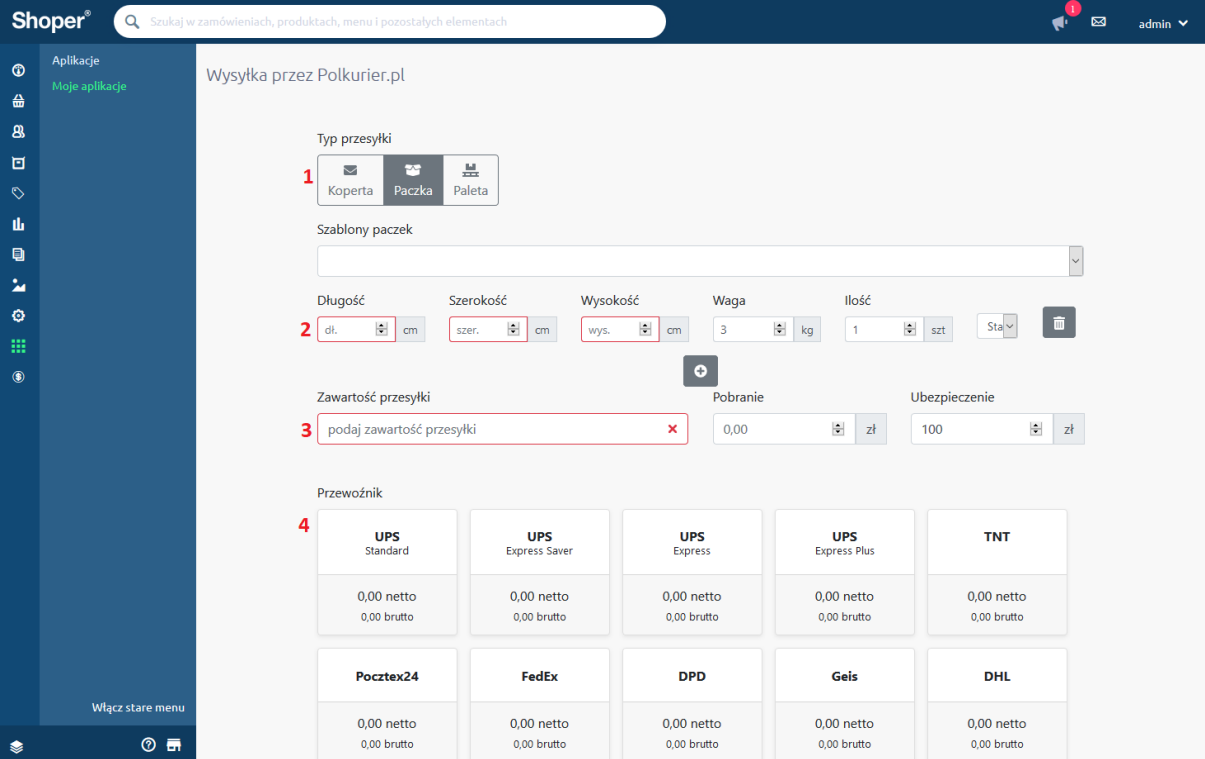

#### 4. Wybierz ofertę przewoźnika

- 5. Wprowadź adres odbioru (5) lub wybierz go z listy. Jeśli jest zdefiniowany domyślny adres odbioru, to zostanie on automatycznie załadowany. Aby zmienić domyślny adres lub dodać kolejne, zaloguj się w portalu [https://polkurier.pl](https://polkurier.pl/), przejdź do zakładki "Panel klienta" > "książka adresowa".
- 6. Wprowadź adres dostawy (6). Domyślnie zostaną załadowane dane dostawy z zamówienia.

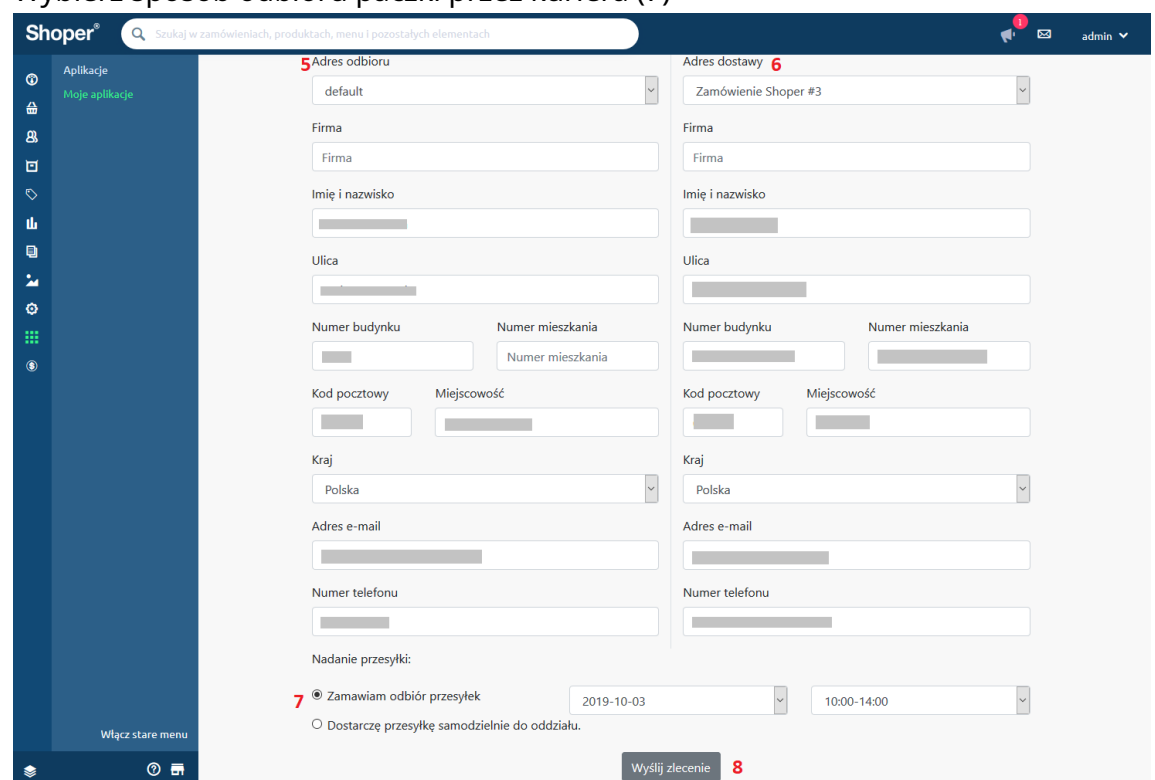

7. Wybierz sposób odbioru paczki przez kuriera (7)

- 8. Kliknij przycisk "Wyślij zlecenie"
- 9. Po krótkiej chwili (zamawianie kuriera może zająć kilkanaście sekund, prosimy o cierpliwość) pojawi się komunikat o pomyślnym złożeniu zamówienia w Polkurier.pl:

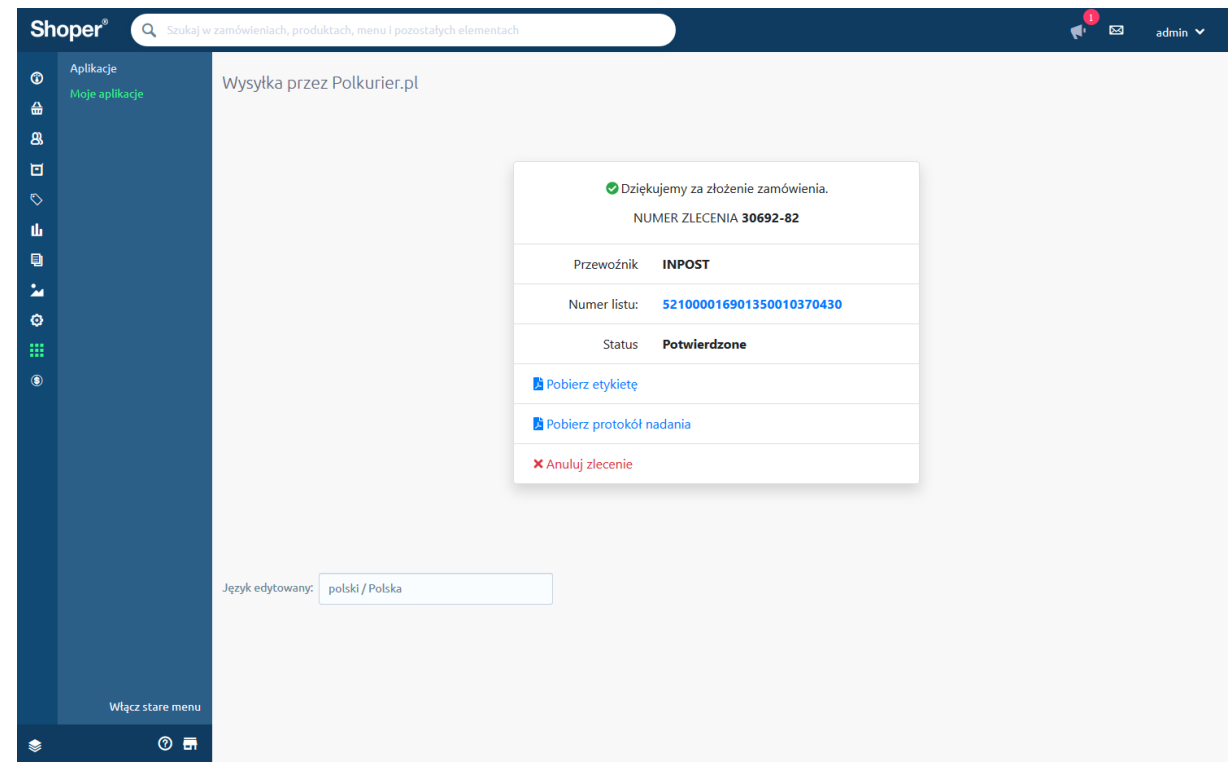

10. Wydrukuj list przewozowy i umieść etykietę na paczce

11. Wydaj paczkę i potwierdź odbiór dokumentem

## Lista nadanych przesyłek

Aplikacja umożliwia monitorowanie statusu nadanych przeyłek:

- 1. Przejdź do listy zamówień (1)
- 2. Najedź kursorem na ikonę aplikacji (2)
- 3. Kliknij w link "Lista zleceń z Polkurier.pl" (3)

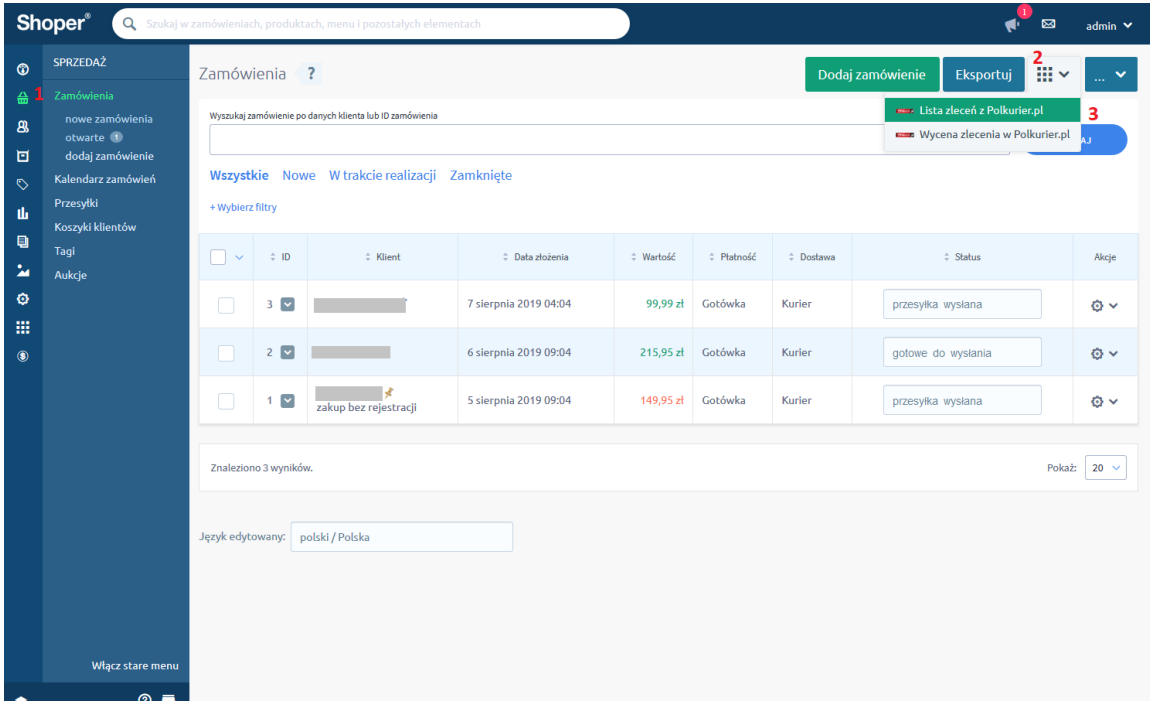

4. Lista umożliwia filtrowanie przesyłek po numerze zamówienia w sklepie (1), numerze zamówienia w Polkurier.pl (2), statusie (3), pobranie etykiety oraz

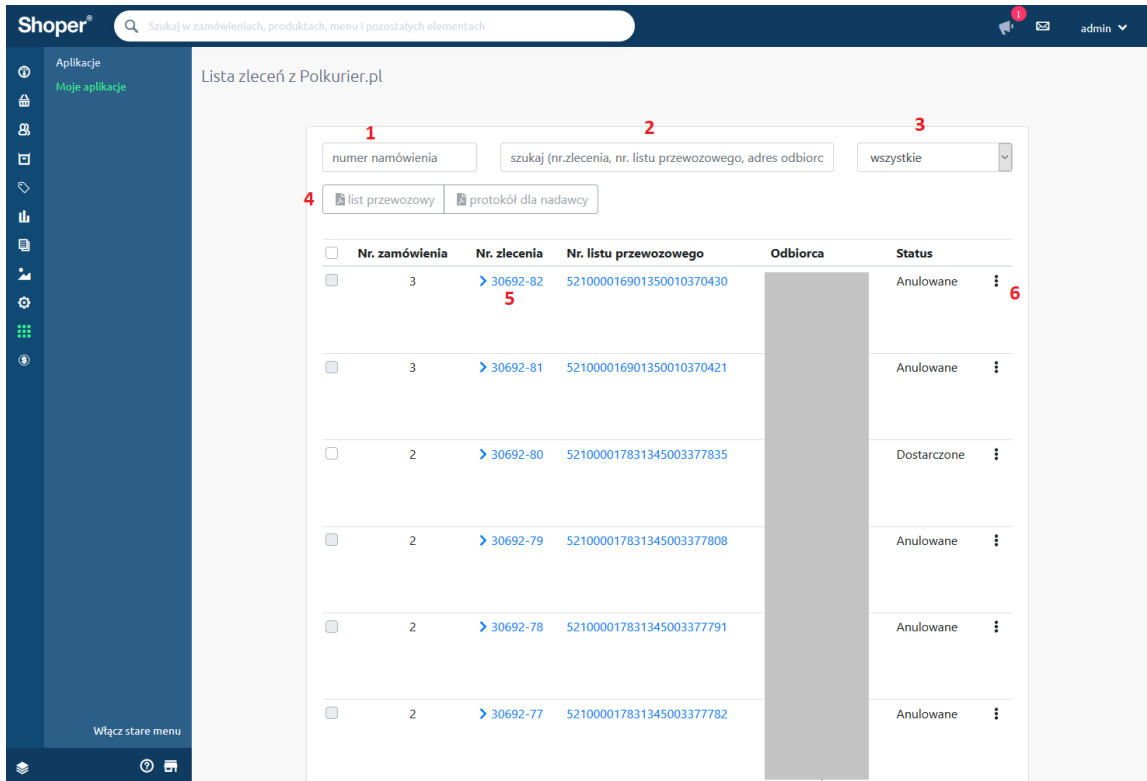

#### protokołu nadawczego (4, 6) oraz podgląd szczegółów przesyłki (5)

### Zbiorcze zamówienie odbioru przesyłek

"Zbiorcze zamówienie odbioru przesyłek Polkurier.pl"

Przy nadawaniu przesyłki należy wybrać opcję "Zbiorcze zamówienie odbioru" (opcja dostępna jest wyłącznie wybranych przewoźników)

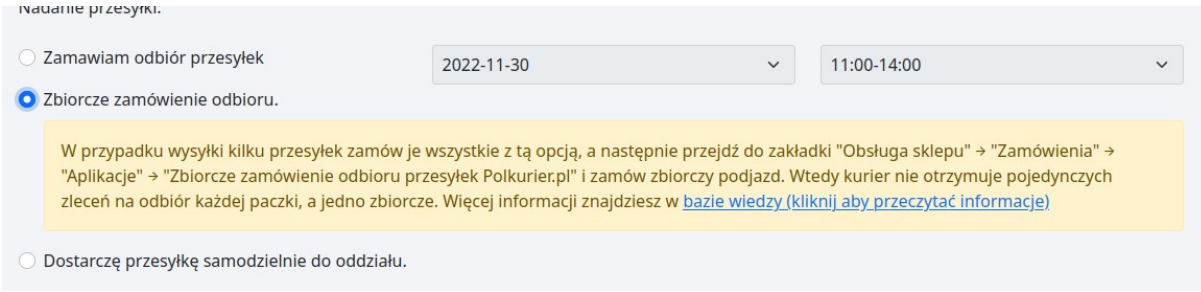

Następnie należy przejść do zakładki "Zamówienia" → "Aplikacje" → "Zbiorcze zamówienie odbioru przesyłek Polkurier.pl"

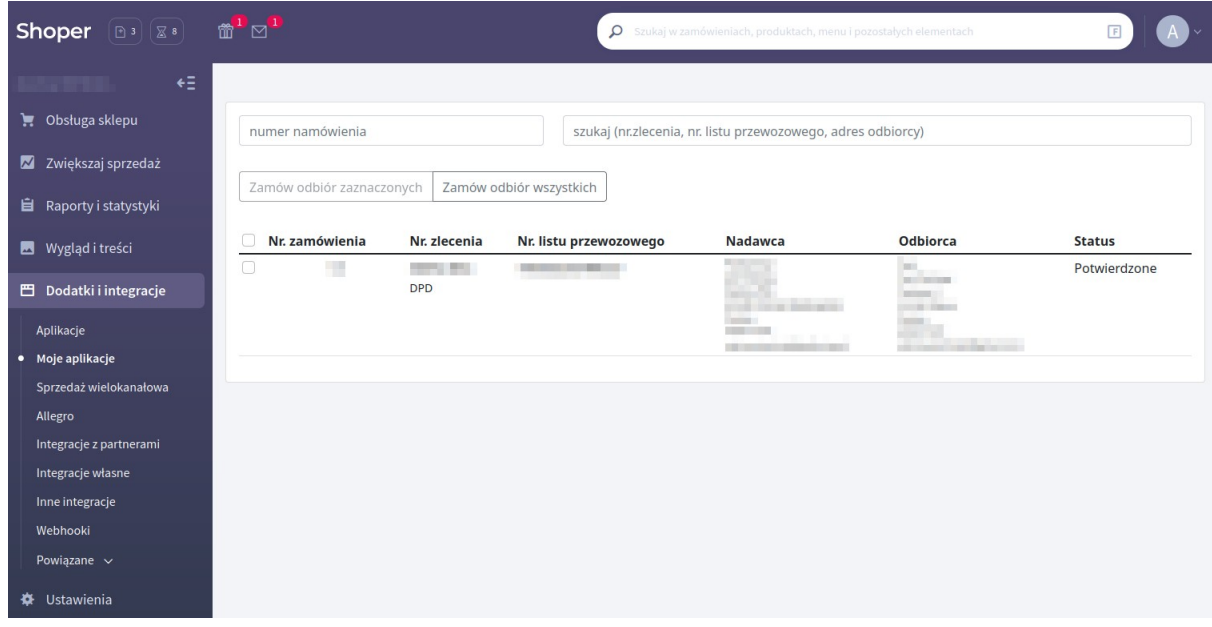

Następnie należy wybrać z listy zlecenia, dla których zamówić podjazd kuriera i kliknąć przycisk "Zamów odbiór zaznaczonych" LUB "Zamów odbiór wszystkich" bez zaznaczania konkretnych przesyłek aby zamówić podjazd dla wszystkich.

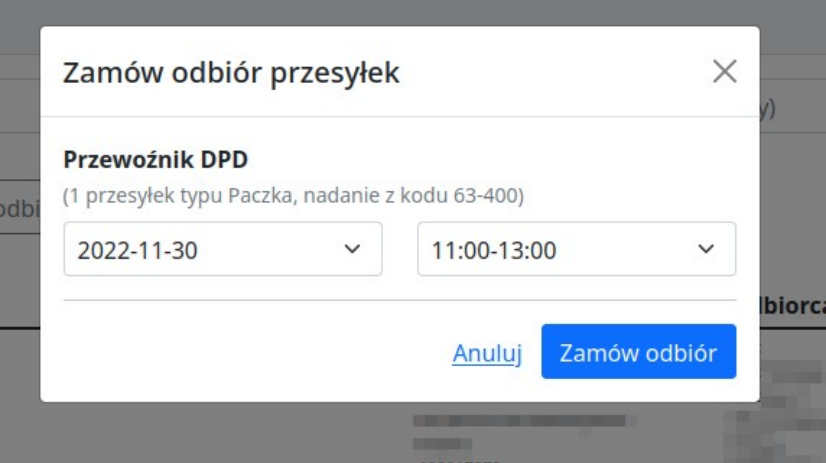

Następnie należy wybrać datę i godzinę odbioru przez kuriera i kliknąć przycisk "Zamów odbiór"